## **MANAGING ALERTS**

Treasury Internet Banking's Alert options allow you to receive customized notifications regarding account activity. This guide will review how to manage your alert delivery settings, how to create alerts, and how to review alert messages in your Treasury Internet Banking Inbox. These options enable you to monitor specific account activity with customized notifications.

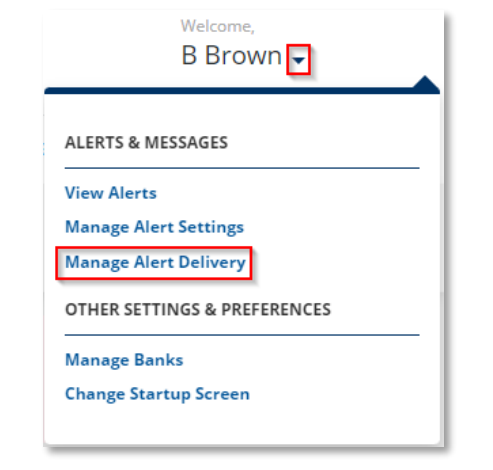

#### **NAVIGATING TO ALERTS & MESSAGES**

STEP 1: MANAGING ALERT DELIVERY

- 1. Click the arrow beside your name to view the *Alerts & Messages* menu.
- 2. Select the *Manage Alert Delivery* option to set up delivery options for receiving alerts.

### **MANAGE ALERT DELIVERY**

STEP 2: VIEW DELIVERY METHODS

1. On the **Manage Delivery Methods** screen, existing *Delivery Methods* are displayed.

The *Web Inbox* is your online inbox within Treasury Internet Banking. All alerts are stored in your Inbox until you delete them.

The *Primary Email* address is created when your User ID is created. You may edit the default Primary Email address or use the Add Delivery Method option to create another email address.

2. Click the *Edit* icon in the *Action* column, to change the *Delivery Name* or change the *Status* of a delivery method to Inactive or back to Active. You can rename the Web Inbox but you cannot make it Inactive.

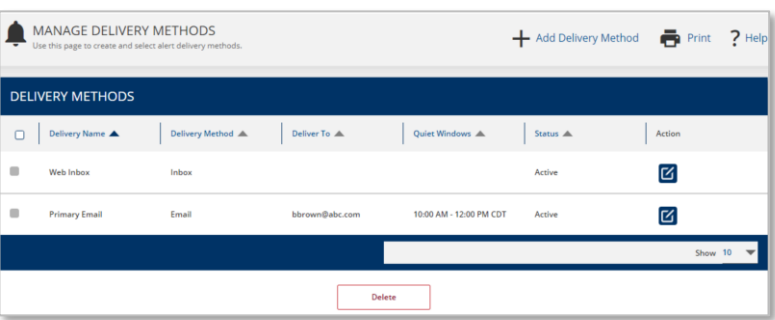

# **TREASURY INTERNET BANKING**

QUICK REFERENCE GUIDE

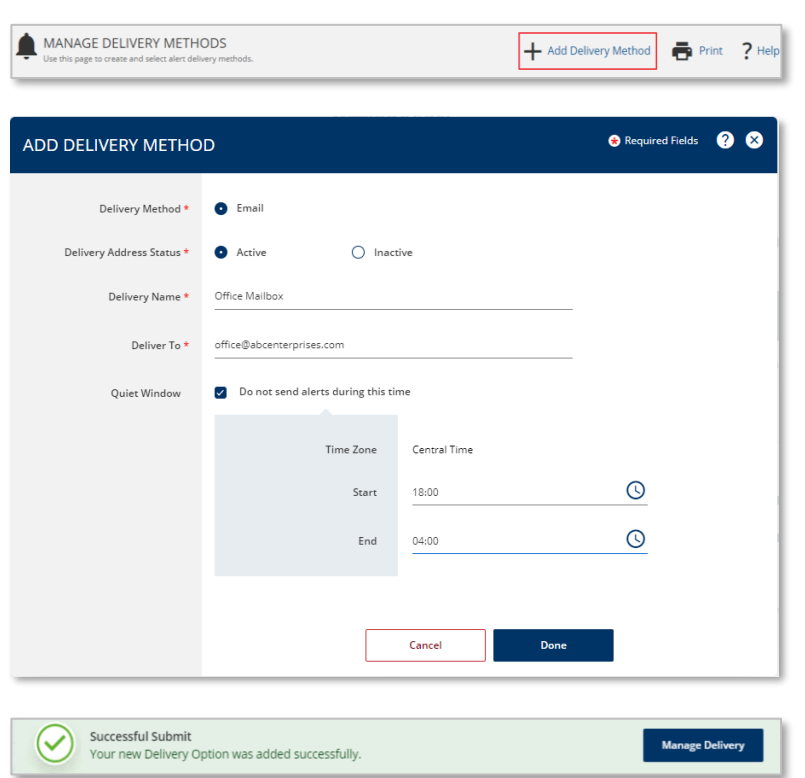

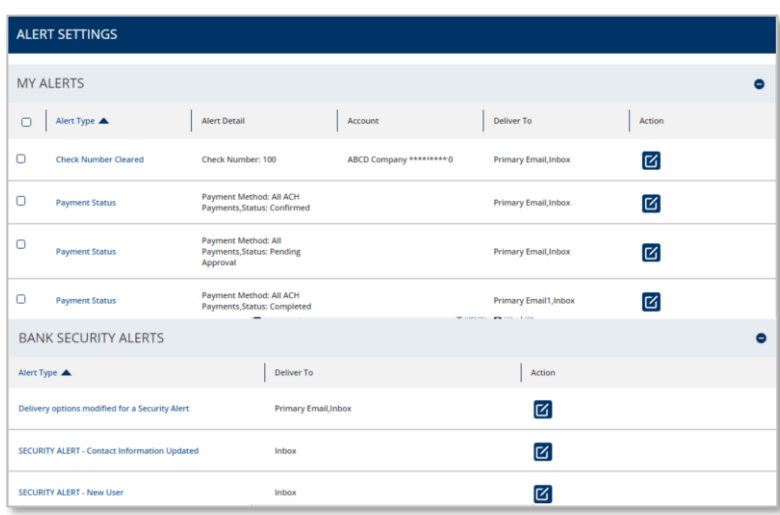

#### **A**DD DELIVERY METHOD

STEP 3: ADD DELIVERY METHODS

- 1. To create an additional delivery channel, click the *+Add Delivery Method* icon on the top right corner.
- 2. Enter the *Delivery Name* to identify the delivery method and an email address in the *Deliver To* field.

The optional *Quiet Window* feature allows you to set a timeframe in which you do not wish to receive alerts.

- 3. Click *Done* once all the required information has been entered.
- 4. A *Successful Submit* message is displayed to confirm submission.

### **MANAGE ALERT SETTINGS**

STEP 4: MANAGING ALERT SETTINGS

To create or view existing alerts, navigate to *Manage Alert Settings* under the *Alerts & Messages* menu.

There are two types of alerts:

- 1. **My Alerts** are user-defined alerts and can be customized or deleted as required.
- 2. **Bank Security Alerts** are bankdefined and are linked to any changes made to your company's Treasury Internet Banking profile such as user entitlements, templates, etc. As a security measure these alerts cannot be deleted.

MANAGE ALERT SETTINGS

# **TREASURY INTERNET BANKING**

1. To create a new alert, click the

+*Create Alert* option on the top right

The system offers multiple alert options. For example, you can add an alert that notifies you when a balance is over or under a specific amount or when a payment is pending approval.

2. Select an *Alert* from the drop down

3. The alert criteria fields vary on the *Create Alert* overlay, depending on

4. Enter the *alert criteria* and select the

the alert type selected.

desired delivery method.

5. Click *Submit* to save the alert.

6. A Successful Submit message is displayed to confirm the alert

The alert is now displayed in the *My Alerts* section of the *Manage Alert*

creation.

*Settings* screen.

**CREATE AN ALERT** STEP 4: NAVIGATION

 $+$  Create Alert

Print ? Help

corner.

list.

QUICK REFERENCE GUIDE

#### MANAGE ALERT SETTINGS + Create Alert + Print ? Help **ALERT SETTINGS Theck Number Cleared** MY ALERTS Future Dated Wire FX Rate Chang  $\bullet$ **Incoming ACH**  $\Box$  Alert Type  $\blacktriangle$ **Payment Status** لسلخ  $\Box$ Check No  $\Xi$ Periodic Balance **O** Required Fields **Q CREATE ALERT** Alert Type Payment Status Status \* Deleted  $\overline{\phantom{0}}$ Payment Method \* All ACH Payments Threshold Enter a Threshold Ω Deliver To This alert will always be delivered to your inbox. You may select multiple delivery optio  $\hfill \square$ Delivery Name Deliver To  $\overline{\mathcal{L}}$ **Primary Email** bbrown@abc.com  $\Box$ **Office Mailbox** office@abcenterprises.com Cancel Successful Submit (V **Alert Settings** Your subscription was added successfully. MANAGE ALERT SETTINGS + Create Alert + Print ? He **ALERT SETTINGS** MY ALERTS  $\bullet$  $\Box$  Alert Type Alert Detail Deliver To Action  $\circ$ Payment Status Payment Method: All ACH Payments, Status: Deleted  $\Xi$

## **TREASURY INTERNET BANKING**

QUICK REFERENCE GUIDE

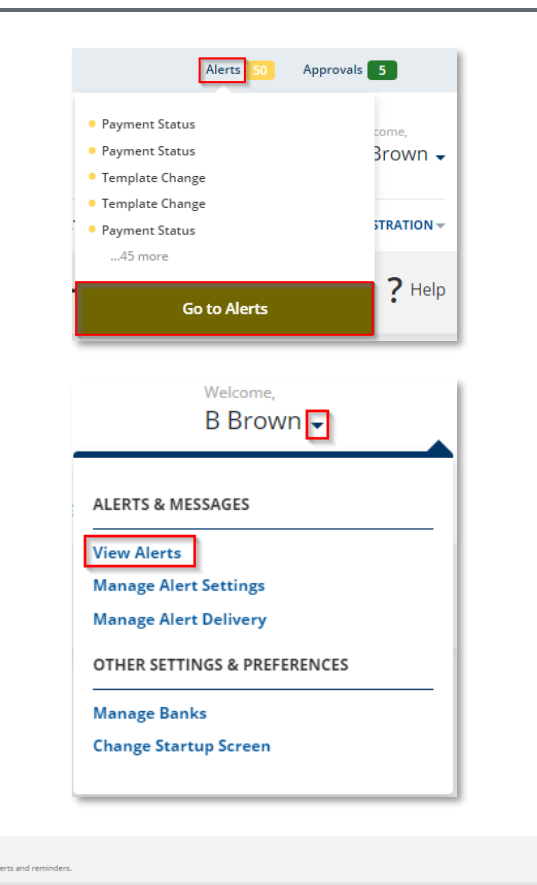

**VIEW ALERTS**

There is more than one way to access your Alert messages.

The easiest method is through the *Alerts* notification section at the top of the screen.

Another option is through the *View Alerts* option within the *Alerts & Messages* menu.

The *View Alerts* screen displays received alerts. Unread alert messages are indicated with a bullet point and bold font.

*For best practice, Administrators should view their alerts frequently to review security alerts and monitor changes made to their online banking settings.*

- 1. Click the *Subject* line to view message details.
- 2. Click *Done* to close the message but retain it in the inbox.
- 3. Click *Delete* to remove the alert from your inbox. Alert messages are saved in your Inbox until you delete them.

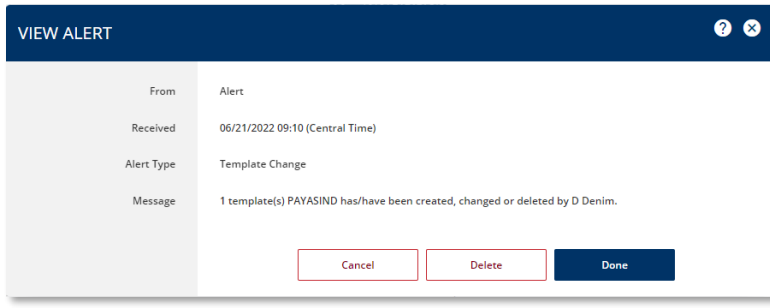

Subject  $\triangle$ 

· Payment Status

**•** Payment Status

 $\bullet$  Template Change

VIEW ALERTS

 $\Box$  Date/Time  $\blacktriangledown$  $06/21/202210:47$ 

 $06/21/202210:47$ 

 $06/21/202209:10$ 

**ALERTS** 

 $\overline{\mathbf{B}}$  Print